# **AcceleDent®** *APP GUIDE*

 $((\circledast)$ 

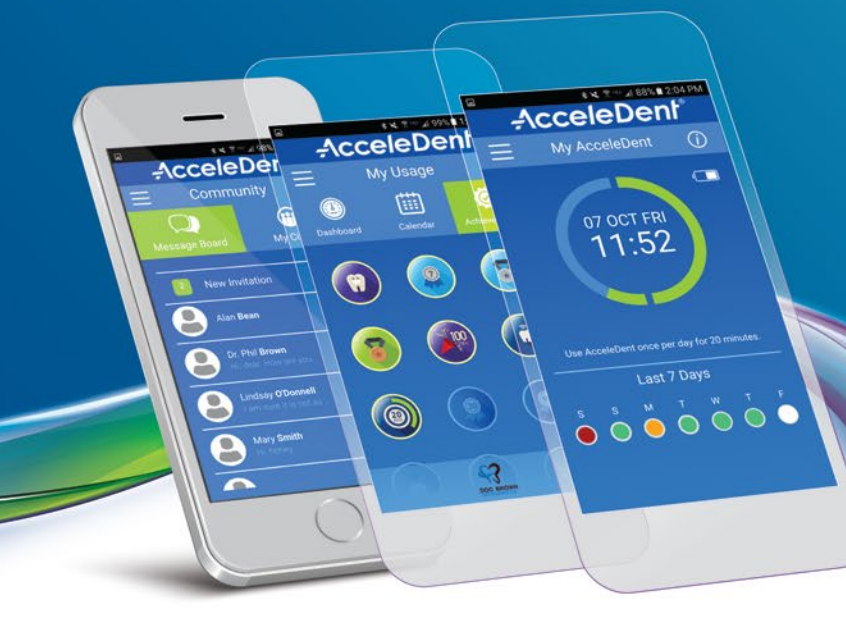

## Getting Started with your *AcceleDent® App*

*The AcceleDent App works by connecting to your AcceleDent Optima™ via Bluetooth®. Pairing unlocks great features to optimize your treatment experience.*

- Keep track of usage and key metrics with easily accessible dashboards
- Access cloud-based data from multiple locations and devices on demand

## **1 Download**

*To install the free AcceleDent App, follow these easy steps:*

**Android™ Device:** Search in Android Market or Google Play™ Store for the AcceleDent App.

**Apple® Device:** Search in Apple App Store® for the AcceleDent App.

**• Follow specific steps recommended by your device** manufacturer for downloading the app.

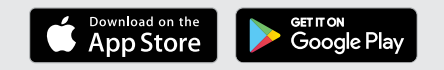

- **Program daily reminder notifications to ensure** timely usage
- **Secure personal information with HIPAA** compliant encryption

#### **2 Registration**

- Open the app and begin registration by tapping on Register.
- $\bullet$ Enter your name and email address and accept the Terms of Use. Your email will be used as your username from now on.
- $\bullet$ Enter profile information including your AcceleDent Start Date. This date will be used to calculate your dashboard rank and achievements.
- **C** Orthodontic Treatment Start Date can be given by your Doctor, or is when you received your orthodontic appliance (aligners or braces).
- Confirm your registration through  $\bullet$ your email and then log back in.

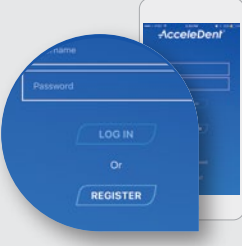

#### **3 Pairing Your Activator**

*Pairing initiates your AcceleDent warranty and unlocks all the great features the app has to optimize your treatment experience.*

- Allow the app to use your device's camera to scan the larger 2D barcode on the AcceleDent packaging.
- **Place your Activator in the Charging** Case, observe the Orange LED and have it nearby during the scan process.

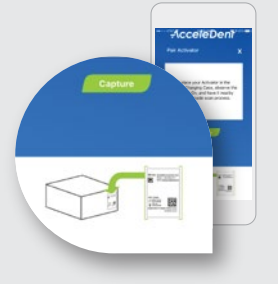

## **4 Connect Your Community**

*Within Community, you can receive messages and keep track of friends. Positive reinforcement from your support network can be motivating to achieve excellent usage goals.*

- Add Observers by tapping on the Community tab in your app menu. You, your doctor, and other observers can send and accept invitations to connect and message through the app.
- **•** Family and friends can also register to become Observers and be granted permission to view dashboard reports, achievements, and send words of encouragement from within the messaging feature.

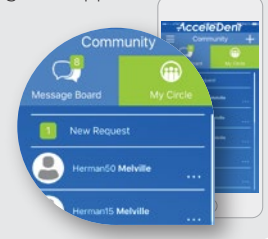

## **5 Use Your Timer**

- Go to Main Menu (the three horizontal bars in the top left corner) and tap My AcceleDent.
- The Timer starts automatically once you have paired your activator and pressed the button to start. Your session may also be paused, and a unique Pause Timer will be visible.

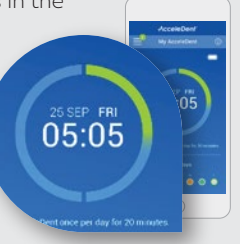

## **6 View Your Dashboard**

- **From Usage History on the Main Menu, you will be able to see your** overall usage percentage, which is your own achievement progress towards the goal of daily 20 minute sessions, your global ranking compared to all the other AcceleDent patients and more.
- On the Calendar view, you will achieve a green circle for days that you used AcceleDent Optima for the recommended 20 minutes, orange for days with more than 20 minutes, and red for days with less than 20 minutes of use.
- **Tap each day to see what time of day your** treatment session occurred.
- **The information icon located on each** page can also be accessed quickly as a reminder of when your last use and sync with the AcceleDent App occurred.

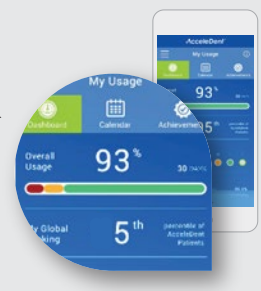

#### **See Your Achievements 7 Set Your Reminder**

*On the Achievements Screen, you will see awards you have earned and awards that are still waiting for you to unlock. Go to AcceleDent.com for a full list of available awards.* 

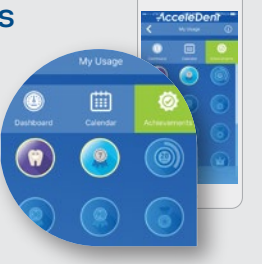

#### **8**

*To set up a daily reminder in your AcceleDent App, navigate to the Support tab and tap on Notifications. Make sure your notifications are on and select your preferred treatment reminder time. You will then receive a push notification every day at this time, even if your app is closed.*

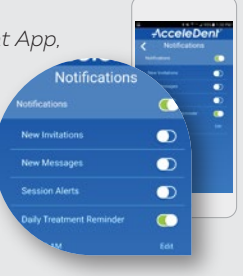

#### *If you have any questions, please contact AcceleDent customer service:*

INQUIRIES IN NORTH AMERICA Call **1-866-866-4919** or visit **acceledent.com** INQUIRIES OUTSIDE NORTH AMERICA Call **+49-800-724-4532** or visit **acceledent.eu**

#### *Thank you for trusting AcceleDent to partner in your accelerated orthodontic journey.*

<sup>1</sup> Data on file. AcceleDent® Optima™ is an orthodontic accessory intended for use during orthodontic treatment. Refer to the Directions for Use with AcceleDent<br>Optima or acceledent.com for warnings and precautions prior t

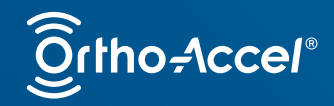

Leader in Accelerated Orthodontics®

OA-D30009 05/17